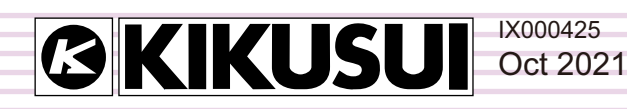

# **Operation Guide**

Application Software

# **HA File Analyzer**

**Ver. 3.9x**

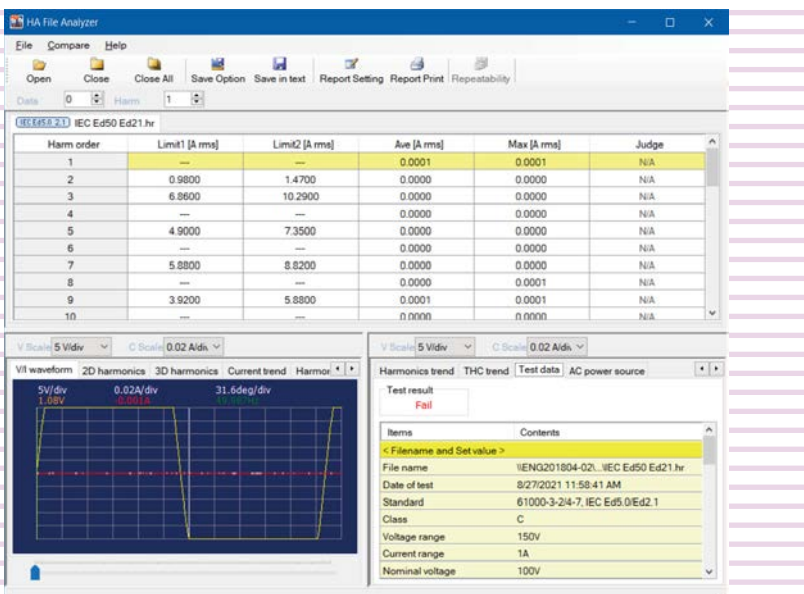

### **Contents**

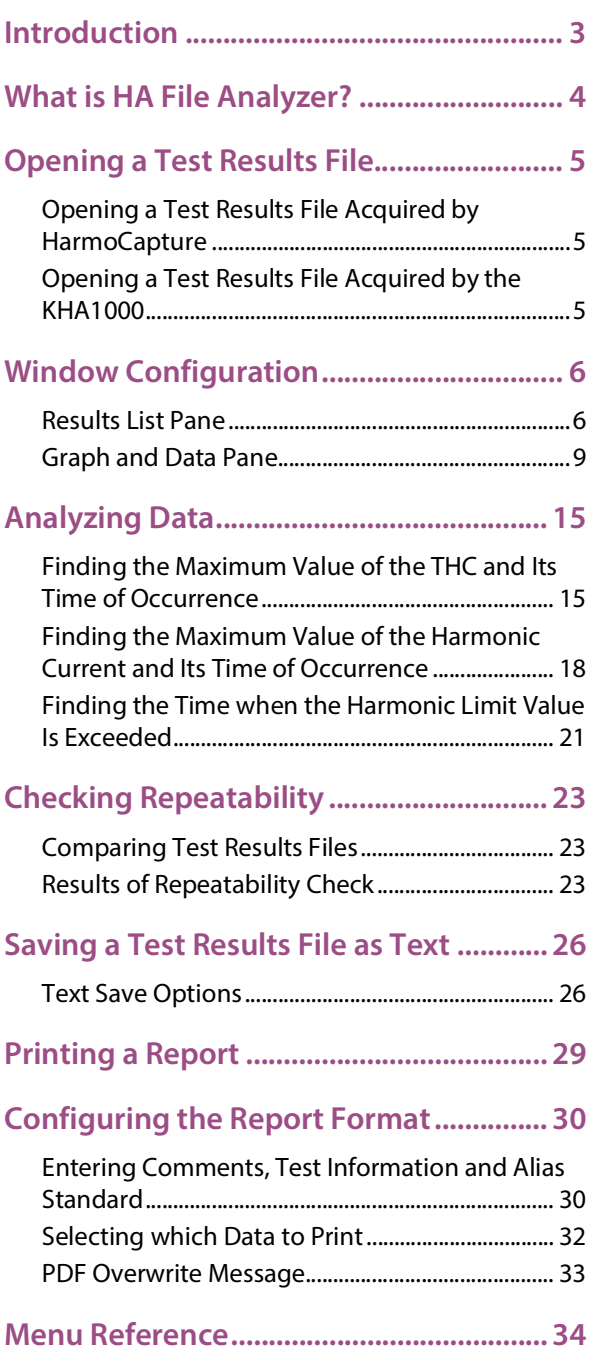

# <span id="page-2-0"></span>**Introduction**

This operation guide explains how to:

- Analyze the data of a test results file that is acquired during a harmonic current test using HarmoCapture or acquired with KHA1000, and
- Print reports of test result files.

#### **Product versions that this guide covers**

This operation guide applies to HA File Analyzer with version 3.9x. You can check the version from the help menu **HA File Analyzer**.

#### **Who should read this operation guide?**

The intended audience of this operation guide is anyone using the KHA1000 to control a harmonic current and voltage fluctuation test system or anyone teaching operators how to use such a system.

Explanations are given under the presumption that the reader has electrical knowledge related to harmonic current and voltage fluctuation tests.

#### **Notations used in this quide**

- The KHA1000 Harmonic/Flicker Analyzer may be called the KHA1000.
- "PC" in this guide is generic term for personal computers and workstations.
- "PDF Viewer" in this guide is a general term for software that can view PDF.
- The following symbols are used with the explanations in this guide.

This symbol indicates a potentially hazardous situation. Ignoring the symbol may result in damage to the product or other property. **CAUTION**

Indicates information that you should know. **NOTE** 

#### **Trademark acknowledgements**

Microsoft and Windows are either registered trademarks or trademarks of Microsoft Corporation in the United States and/or other countries.

Other company names and product names that appear in this guide are trademarks or registered trademarks of their respective companies.

#### **Copyrights**

The contents of this operation guide may not be reproduced, in whole or in part, without the prior consent of the copyright holder.

The specifications of this product and the contents of this operation guide are subject to change without prior notice.

© 2006 Kikusui Electronics Corporation

# <span id="page-3-0"></span>**What is HA File Analyzer?**

HA File Analyzer is application software that analyzes the data of a test results file (xxx.hr) that is acquired during a harmonic current test using HarmoCapture or acquired with KHA1000. HA File Analyzer operates without being connected to the KHA1000.

HA File Analyzer can be used to:

- Load the harmonic current test results file acquired by the KHA1000 or HarmoCapture.
- Display test results lists (pass/fail judgment.)
- Display graphs (V/I waveform, 2D harmonics, 3D harmonics, current trend, harmonics trend, THC trend, and vector.)
- Check AC power source.
- Check repeatability.
- Save test results files as text.
- Print reports (comments, test conditions, results lists, and various waveform graphs.)

# <span id="page-4-0"></span>**Opening a Test Results File**

### <span id="page-4-1"></span>**Opening a Test Results File Acquired by HarmoCapture**

**1 Click** Open **on the toolbar.**

The **Open** dialog box appears.

**2 Select the file that you want to open.** The test results file name extension for harmonic current tests is .hr.

...................

## <span id="page-4-2"></span>**Opening a Test Results File Acquired by the KHA1000**

Follow the procedure below to load a test condition file that was acquired on the KHA1000 to the PC and open it with HA File Analyzer.

\*\*\*\*\*\*\*\*\*\*\*\*

.............

- **1 Remove the CompactFlash card that contains the test conditions from the KHA1000.**
- **2 Connect the CompactFlash card to the PC.**

**3 Load the test condition file from the CompactFlash card to the PC.**

- **4 Click** Open **on the toolbar.** The **Open** dialog box appears.
- **5 Select the file that you want to open.** The test results file name extension for harmonic current tests is HR.

# <span id="page-5-0"></span>**Window Configuration**

HA File Analyzer consists of the following upper and lower panes. You can change a ratio of the results list pane and the graph and data pane by dragging the splitter.

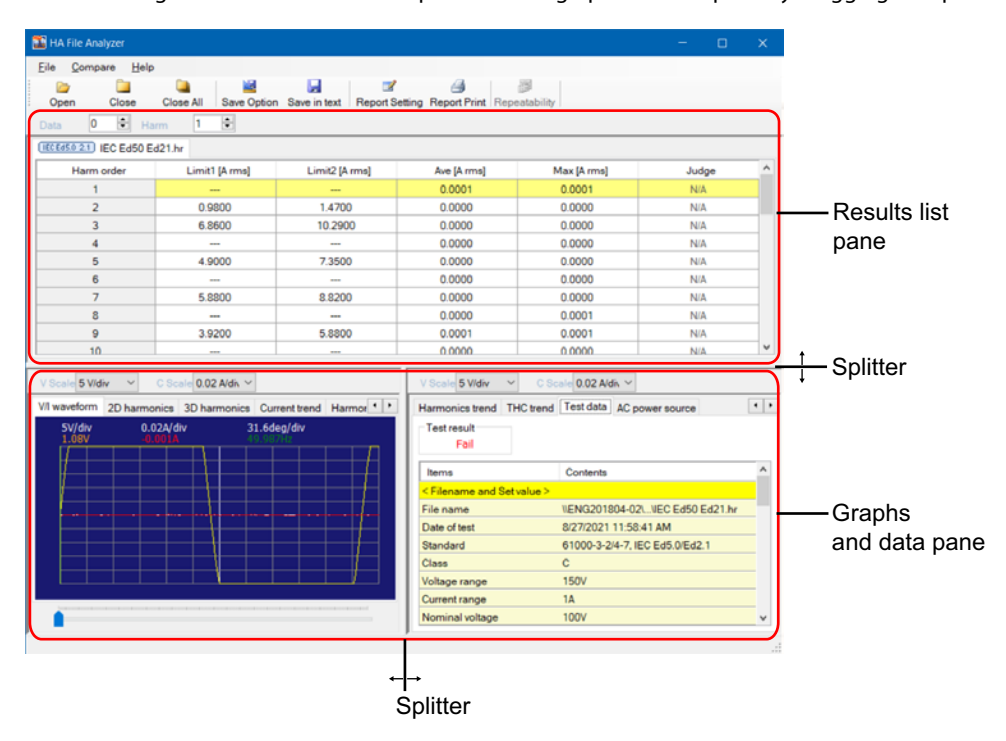

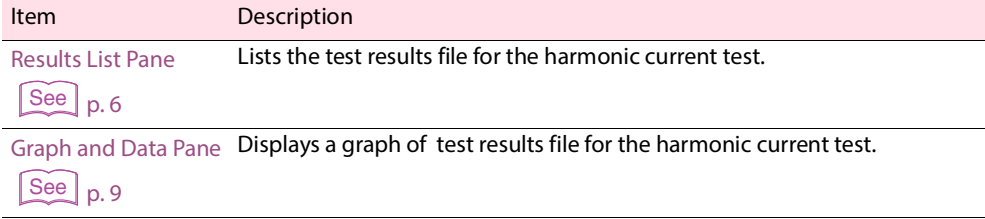

## <span id="page-5-1"></span>**Results List Pane**

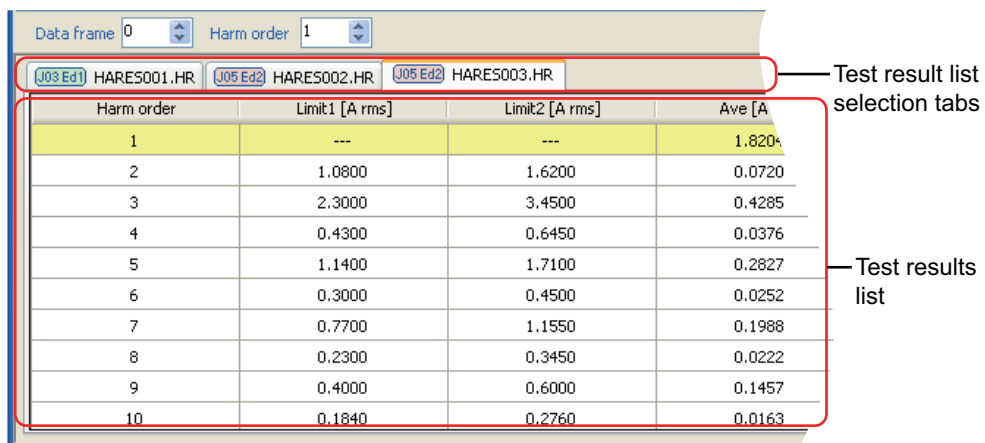

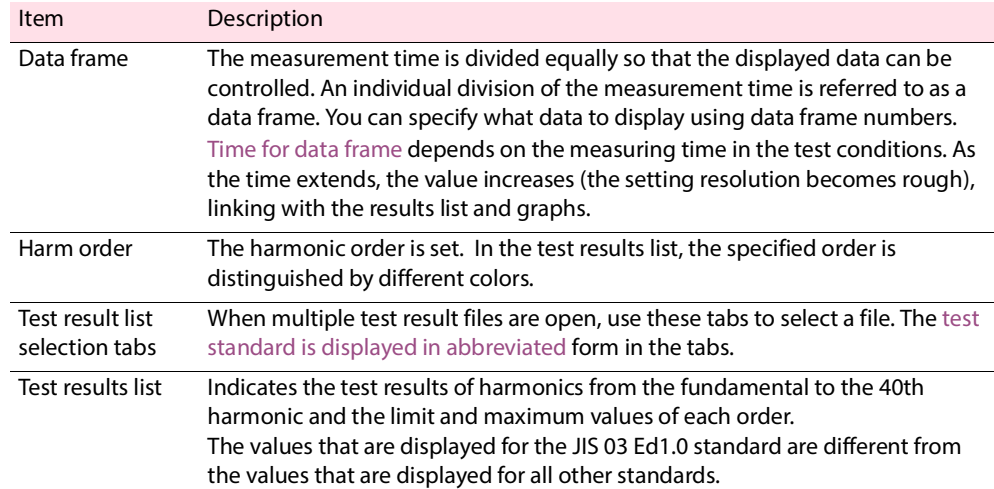

#### <span id="page-6-1"></span>**Time for data frame**

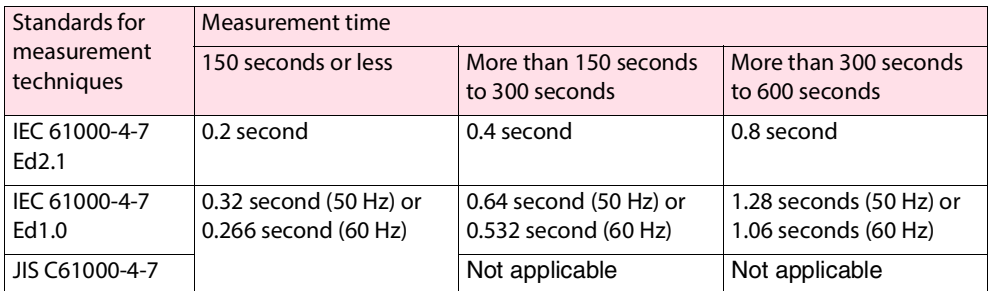

Example: When the measurement time is set to 150 seconds in IEC 61000-4-7 Ed2.1 standard, a data frame is set to 0 to 750 seconds. Five data frames per second is set.

#### <span id="page-6-0"></span>**Abbreviated standard display**

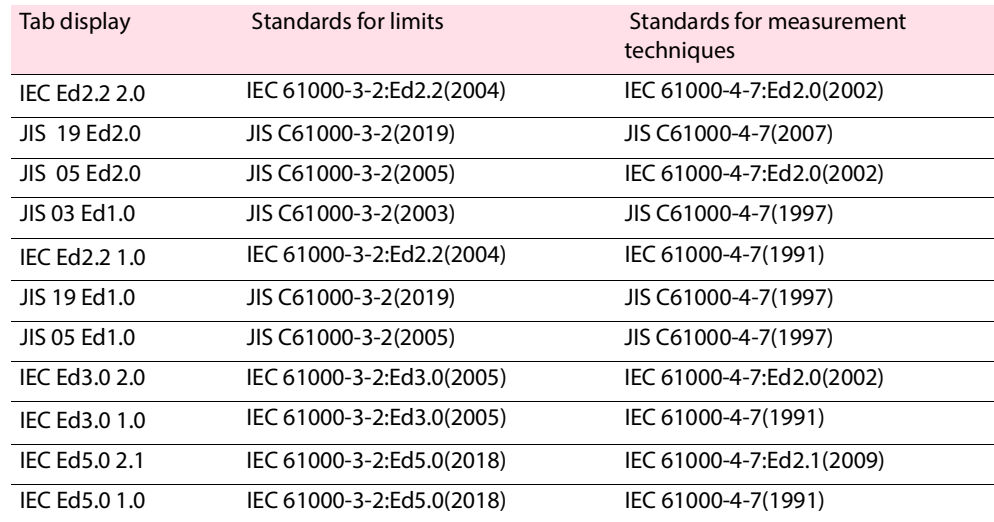

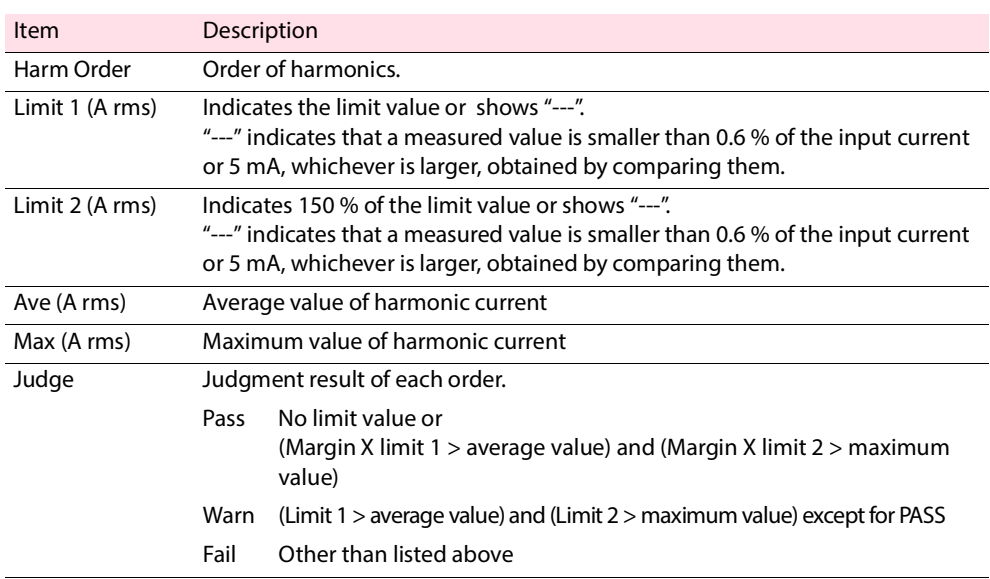

#### **Items in test results list**

#### **Items in test results list (JIS 03 Ed1.0)**

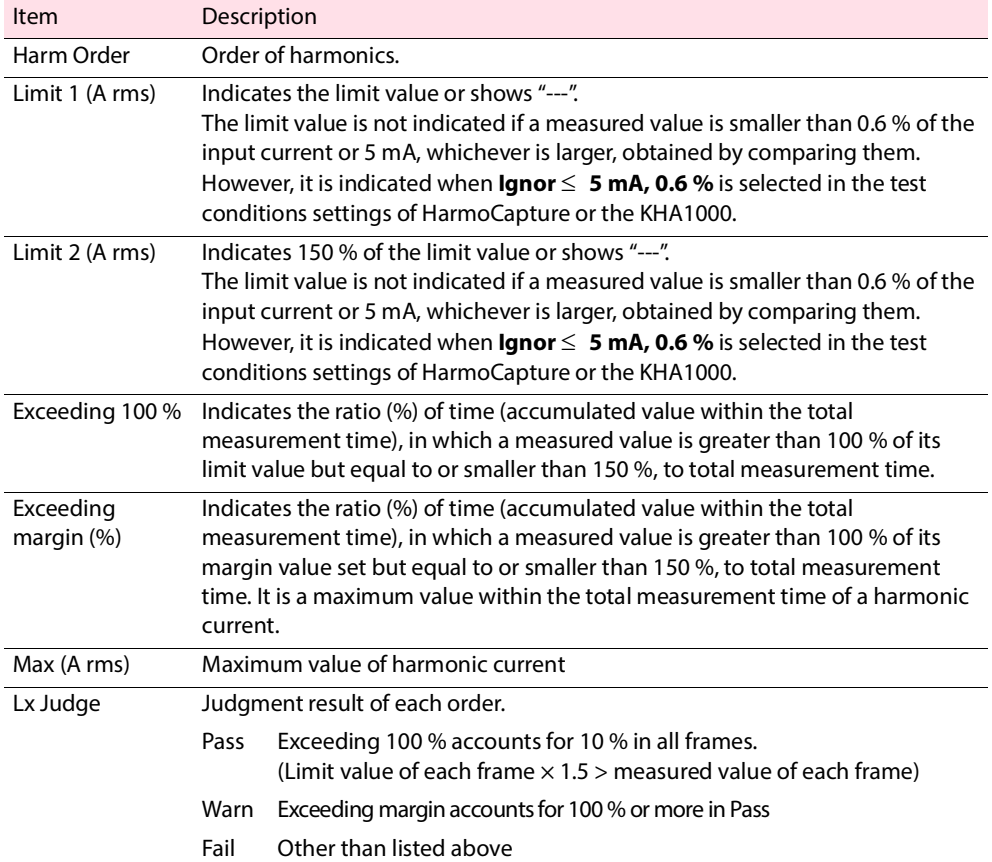

## <span id="page-8-0"></span>**Graph and Data Pane**

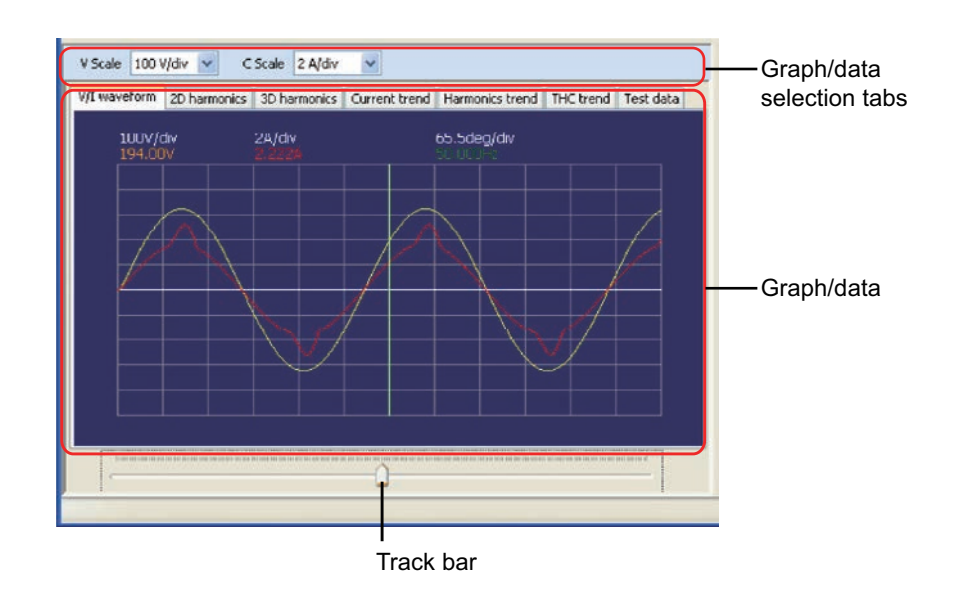

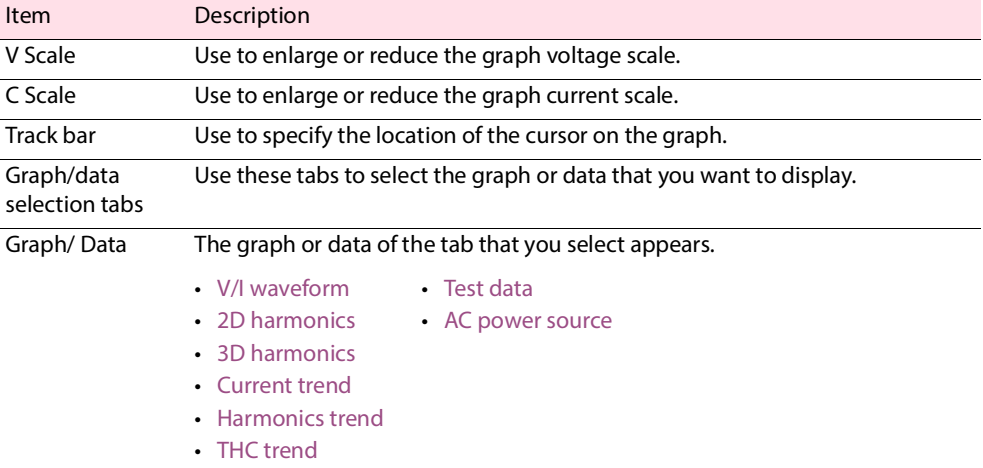

#### <span id="page-8-1"></span>**V/I waveform**

The V/I waveform graph of the input voltage and current of a data frame selected. The vertical axis indicates the voltage and current. The horizontal axis indicates the time.

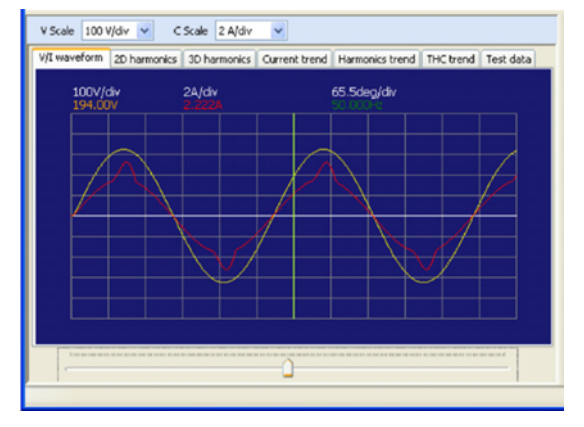

When you have set the standard to IEC Ed4.0/Ed2.1 or IEC Ed4.0/Ed1.0, the class to class C, and the limit values to 3rd/5th/Current Wave, the current waveform analysis diagram that is prescribed from IEC 61000-3-2:Ed3.0 (2005)/A2 (2009) is displayed in place of the V/I waveform in the test results file.

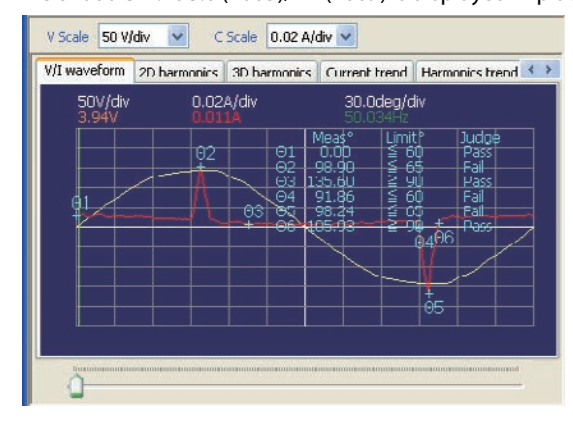

#### <span id="page-9-0"></span>**2D harmonics**

The harmonic current spectrum of a data frame selected. Harmonic current values up to the 40th harmonic are displayed in bar graphs with each data frame. The vertical axis indicates the current. The horizontal axis indicates the order.

A white mark above a graph indicates a limit value. Parts for which the measured value exceeds 100 % of the limit value are displayed in red. Parts that are equal to or smaller than the margin value set are displayed in green, and those that are greater than the margin value set but equal to or smaller than 100 % of the limit value are displayed in yellow. The limit value is not displayed if it exceeds the maximum value of the vertical axis scale. To display the limit value within the vertical axis scale, reduce the display scale factor of the vertical axis scale. The limit value can also be displayed by extending the current range when setting the HarmoCapture test conditions.

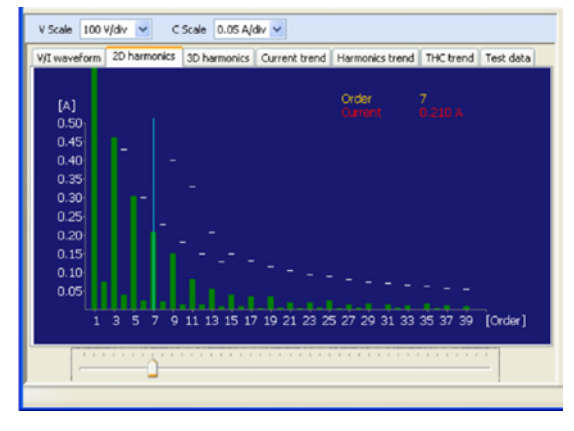

#### <span id="page-10-0"></span>■ 3D harmonics

The elapsed time for the harmonic current spectrum of a data frame selected. The vertical axis indicates the current. The horizontal axis indicates the harmonic order and the depth indicates the data frame.

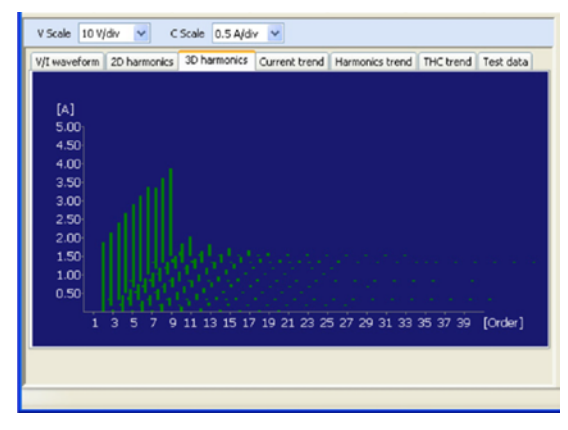

#### <span id="page-10-1"></span>**E** Current trend

The transition of input current in the total measurement time. The vertical axis indicates the effective value of the current. The horizontal axis indicates the time.

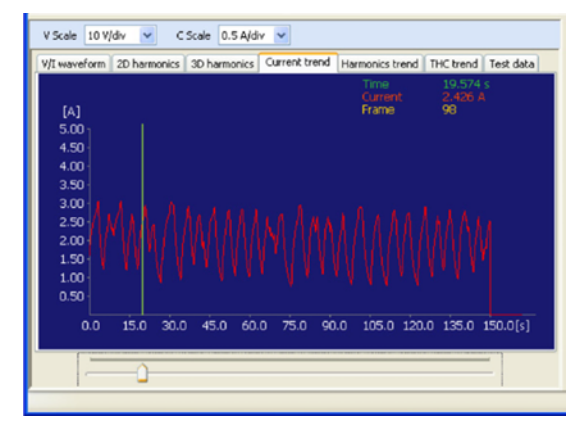

#### <span id="page-10-2"></span>**Harmonics trend**

The transition of harmonic current in the total measurement time with each order. The vertical axis indicates current values. The horizontal axis indicates the time.

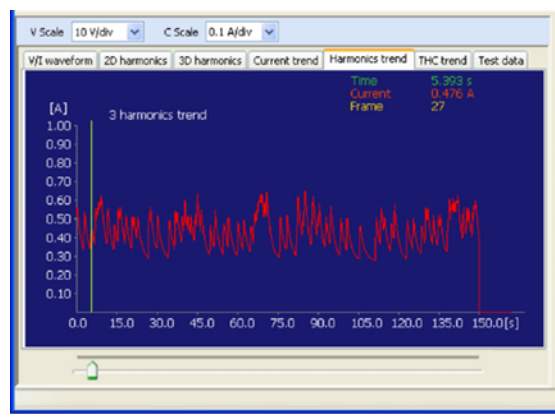

#### <span id="page-11-0"></span>**THC trend**

The transition of THC (the total harmonic current of input current, the effective value of the 2nd to the 40th harmonic current components) in the total measurement time. The vertical axis indicates the THC. The horizontal axis indicates the time.

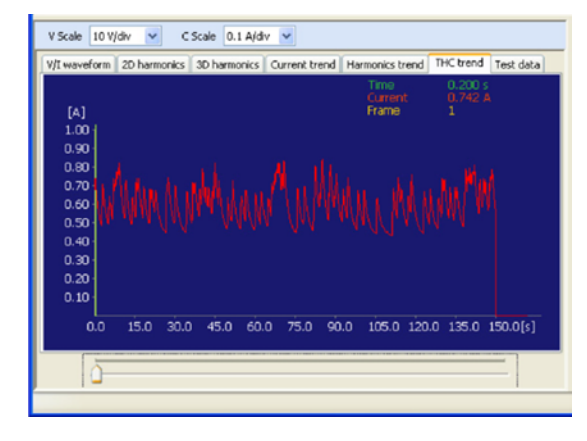

#### <span id="page-11-1"></span>**Test data**

The file name, set value, measurement list, and fainal test result (test data) of a test results file currently selected.

V/I waveform 2D harmonics | 3D harmonics | Current trend | Harmonics trend | THC trend | Test data | AC power source

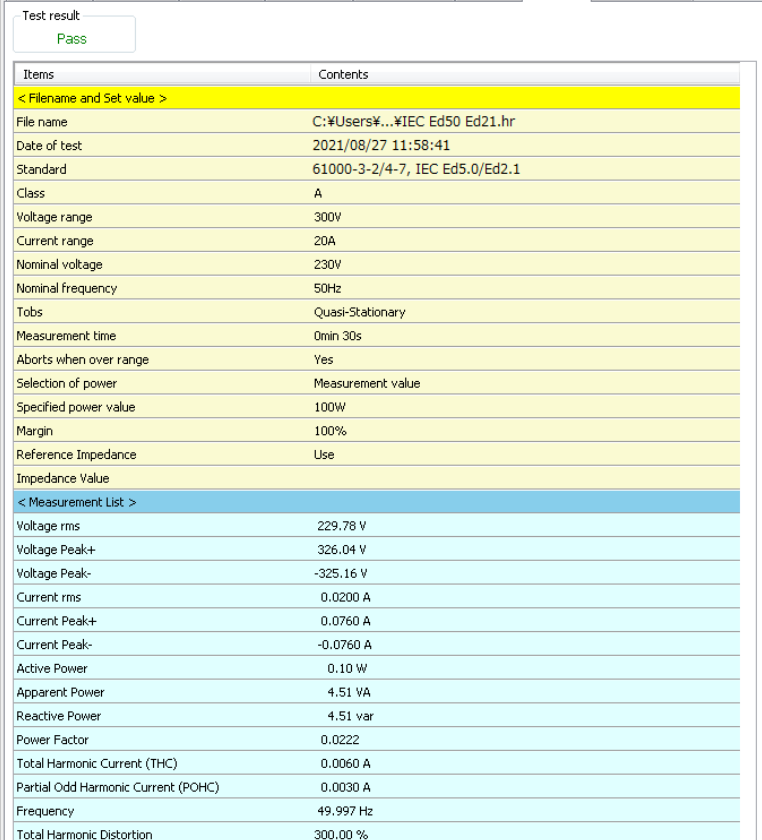

#### • Test result

Displays the fainal test result of a file. **Pass** is displayed in green, **Warn** is displayed in yellow, and **Fail** is displayed in red.

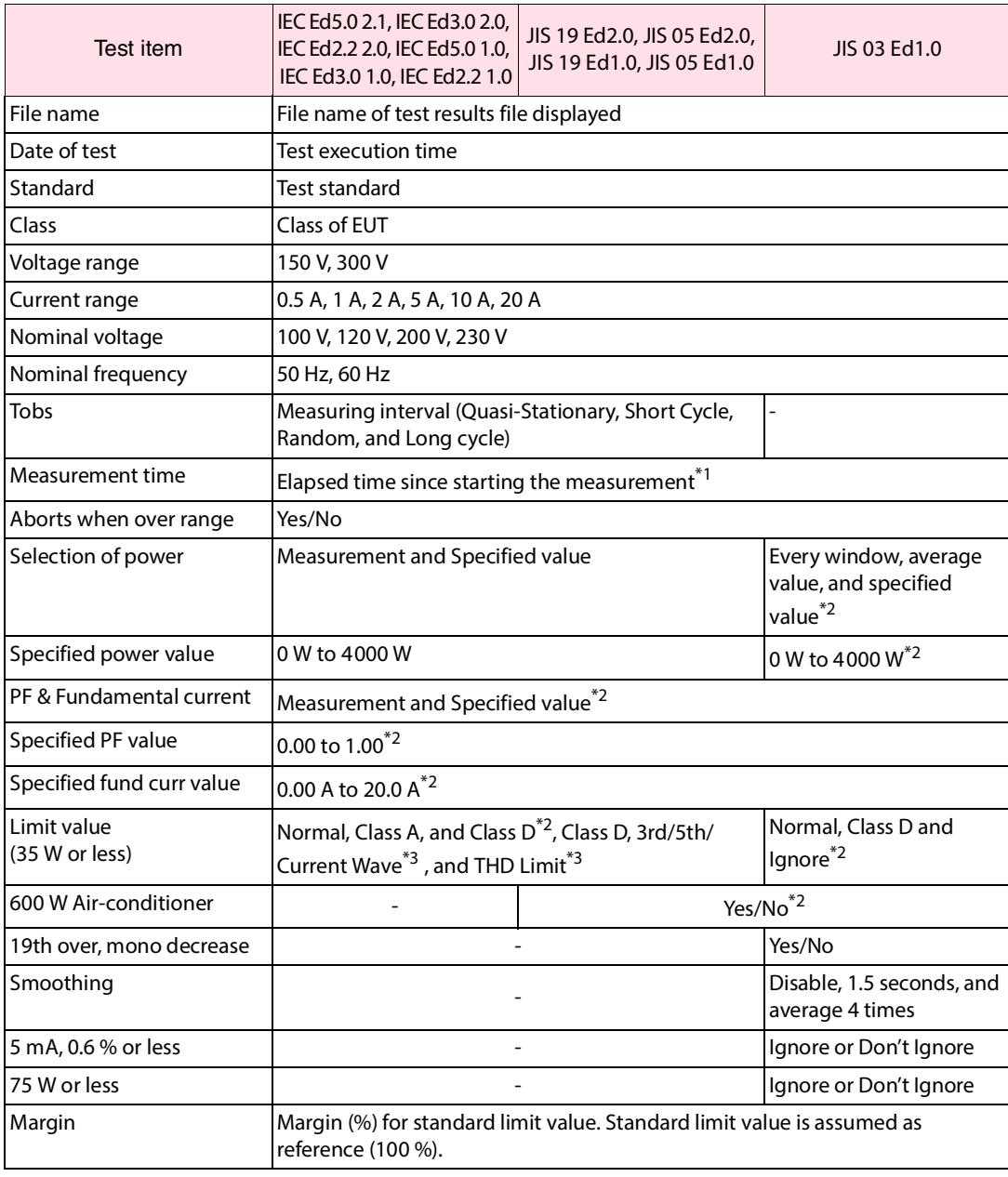

• File name and set value

\*1. For details on the relationship between a data frame and the measurement time, see [Time](#page-6-1) [for data frame](#page-6-1).

\*2. Some are not displayed, depending on the class of test standard.

\*3. When you select the IEC Ed5.0/Ed2.1 (Class C), IEC Ed5.0/Ed1.0 (Class C), JIS 2019/Ed2.0 (Class C), or JIS 2019/Ed1.0 (Class C) standard.

#### • Measurement list

The measurement data for the selected data frame appears.

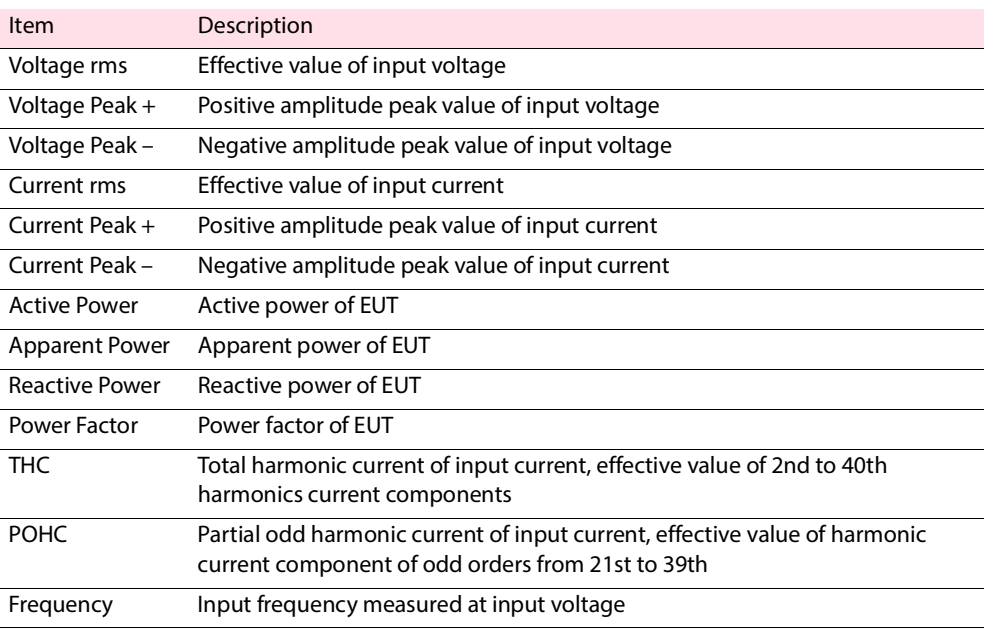

#### **AC power source**

This displays the results of the AC power test source performance check.

The results of the judgments performed on the limit values of each order and the overall judgment result are displayed.

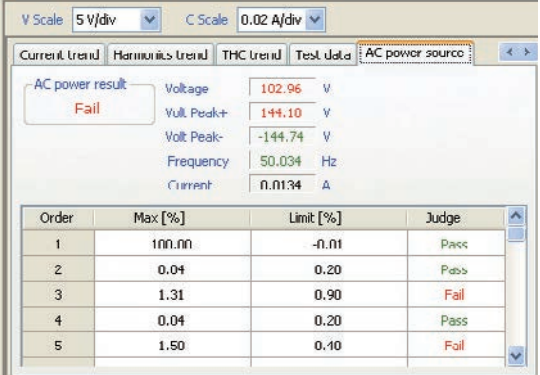

# <span id="page-14-0"></span>**Analyzing Data**

This section gives three examples of how to use the displayed graphs and data to examine the operation of the EUT.

• [Finding the Maximum Value of the THC and Its Time of Occurrence](#page-14-1)

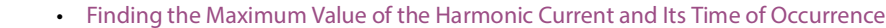

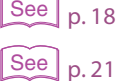

• [Finding the Time when the Harmonic Limit Value Is Exceeded](#page-20-0)

### <span id="page-14-1"></span>**Finding the Maximum Value of the THC and Its Time of Occurrence**

To analyze the operating state of EUT, the time when the THC is maximized is found. The time is the elapsed time since starting the meaturement. The harmonic spectrum at that time, the harmonic order that applies to most effective for change of the THC, and its current waveform are found.

#### **To find the time of the maximum value of the the THC**

#### **1 1 1 Select the <b>THC trend** graph. V/I waveform | 2D harmonics | 3D harmonics | Current trend | Harmonics trend | THC trend | Test data 0.59<br>103 **Lurre** 0.90 0.80  $0.70$ 0.60  $0.40$ 0.30  $0.20$  $0.10$ 15.0 30.0 45.0 60.0 75.0 90.0 105.0 120.0 135.0 150.0[s]  $0.0$

#### **2 Move the cursor to the position that you regard as the maximum current value on the waveform using the track bar.**

If it is difficult to find the maximum value, increase C Scale factor or increase the horizontal size of the window by dragging the window splitter.

#### **3 Find the maximum value from the current value displayed by moving the cursor.**

The track bar is also moved with the  $<-$  and  $->$  keys. This is useful for finely adjusting the cursor position.

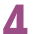

#### **4 Stop the cursor at the maximum value of the current.**

Time that is displayed at this point is the elapsed time since starting the measurement.

#### **To find the harmonic spectrum at the time of maximum value of the THC**

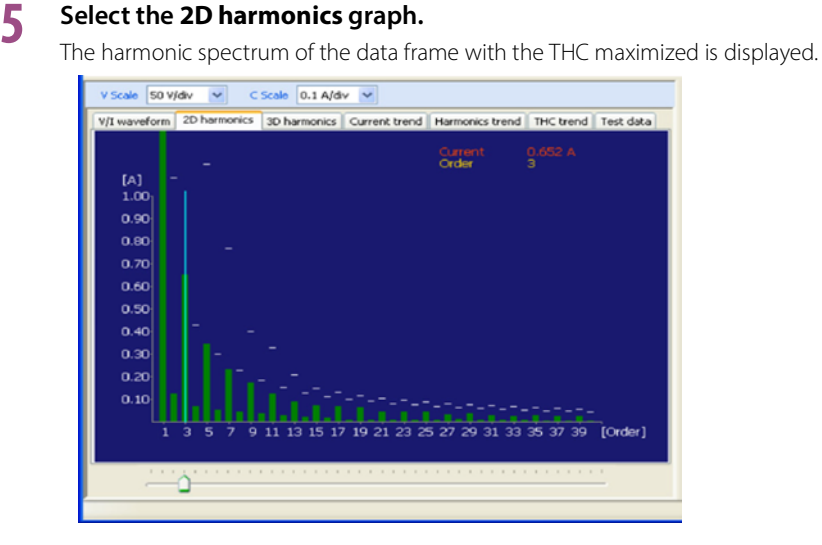

#### **6 Select an order using a track bar.**

Harmonic current values are displayed. Each color is displayed for each limit value.

 **To find the harmonic order that applies to most effective for the change of the THC**

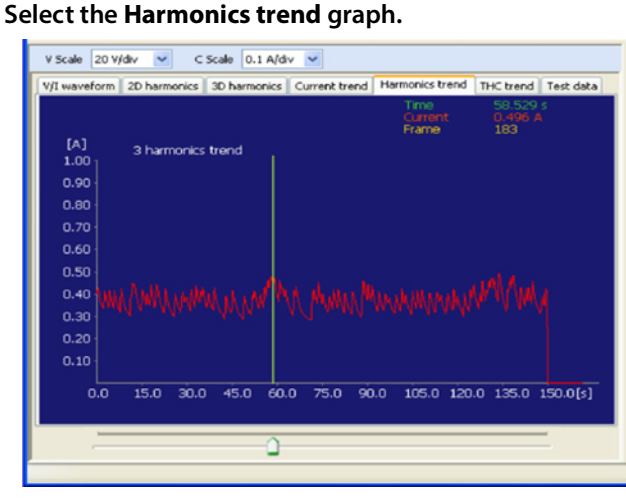

**8 Observe the current change in the cursor position from the trend graph.**

If it is difficult to recognize the change, increase C Scale factor or increase the horizontal size of the window by dragging the window splitter.

**9 To find other orders, make new settings in the Harm order.**

#### **Viewing waveform**

### **10 Select the V/I waveform graph.**

The waveform of the current data frame is displayed.

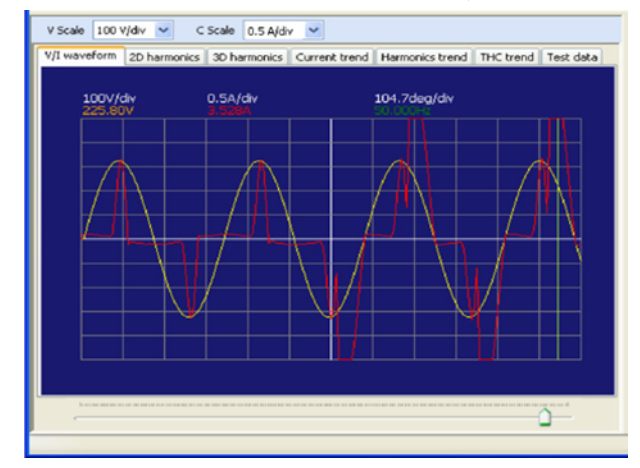

#### **To find the power with the THC maximized**

#### **11 Select the Measurement list.**

The measurement data of the actual data frame is displayed.

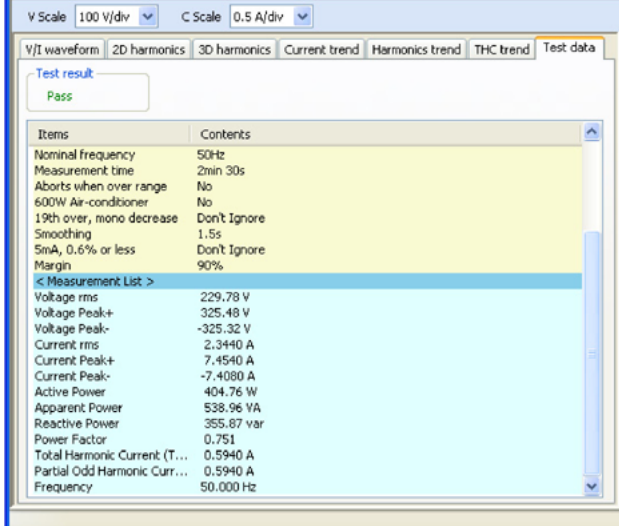

**12 Read the power value from the list.**

#### <span id="page-17-0"></span>**Finding the Maximum Value of the Harmonic Current and Its Time of Occurrence ................** ...........................

To analyze the operating state of EUT, the time when the harmonics are maximized is found. The time is the elapsed time since since starting measurement. The harmonic spectrum and current waveform at that time are found.

**To find the maximum current value with harmonic order specified**

**1 From the maximum values in the results list, determine the harmonic order that you wish to investigate.**

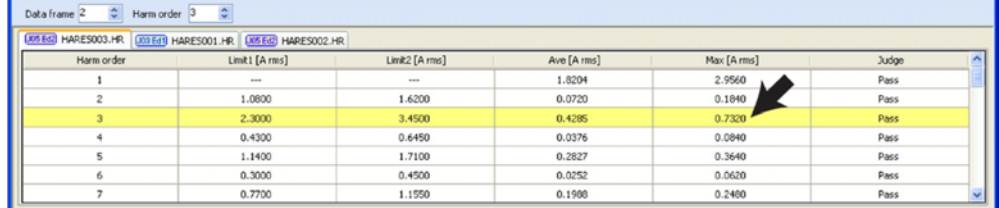

#### **To find the time of the maximum current value**

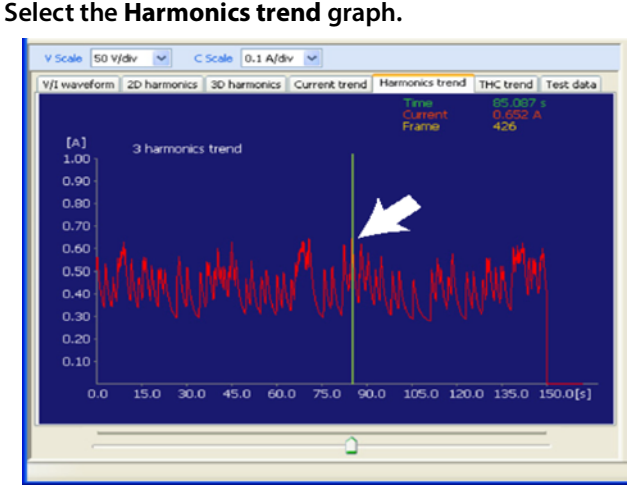

#### **3** Set a harmonic order that you wish to find in the **Harm order**.

The trend graph of the specified harmonic order is displayed.

**4 Move the cursor to the position that you regard as the maximum current value on the waveform using the track bar.**

If it is difficult to find the maximum value, increase C Scale factor or increase the horizontal size of the window by dragging the window splitter.

**5 Find the maximum value from the current value displayed by moving the cursor.** The track bar is also moved with the <- and -> keys. This is useful for finely adjusting the cursor position.

#### **6 Stop the cursor at the maximum value of the current.** Time that is displayed at this point is the elapsed time since starting the measurement.

**p. 18 7** If you wish to find another harmonic order, return to Step 3.

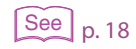

#### **To find the harmonic spectrum at the time of maximum current value**

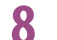

### **8 Select the** 2D harmonics **graph.**

The harmonic spectrum of the data frame in which the current of the specified harmonic order is maximized is displayed.

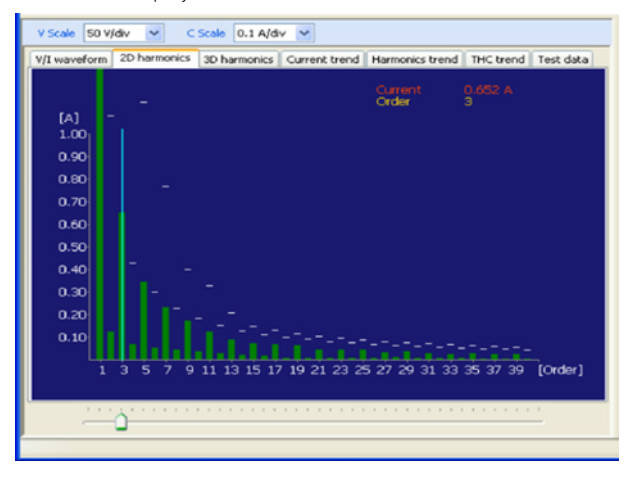

**9 If you wish to find another harmonic order, specify the order using the track bar.** Harmonic current values are displayed. Each color is displayed for each limit value.

## **Viewing waveform**

### **1** Select the V/I waveform graph.

The waveform of the current data frame is displayed.

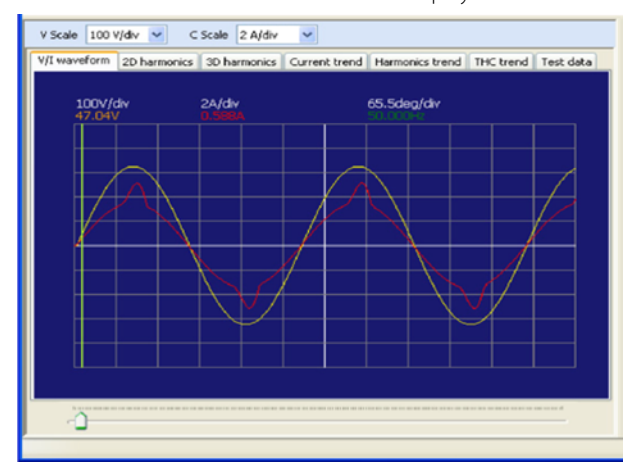

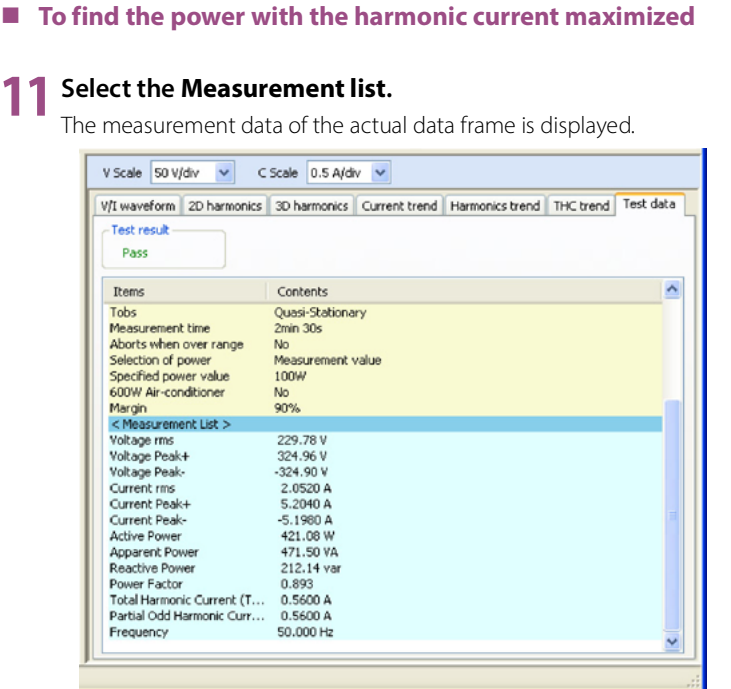

**12 Read the power value from the list.**

 $\bullet\bullet\bullet\bullet$ 

### <span id="page-20-0"></span>**Finding the Time when the Harmonic Limit Value Is Exceeded**

To find the operating state of EUT when the limit value is exceeded, find the time when the limit value is exceeded. The time is the elapsed time since starting the measurement. The harmonic spectrum and waveform at that time are also found.

To search for the time when a limit value is exceeded, each harmonic is compared with its limit value in data frames.

#### **To find the harmonics that exceed limit values**

#### **1 Investigate the judgment of the results list.**

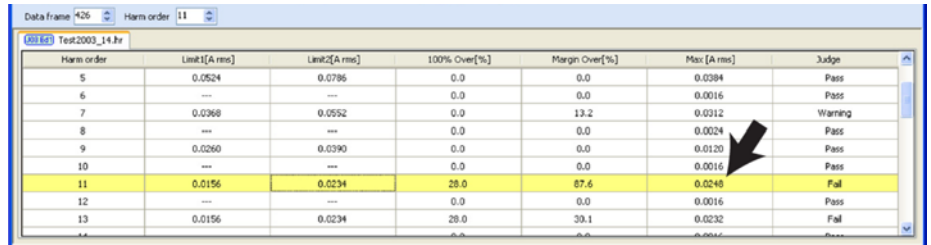

**2 Set a failed harmonic order in the Harm order.**

#### **To find the time when the limit value is exceeded**

#### **3 Select the Harmonics trend graph.**

The trend graph of the specified harmonic order is displayed.

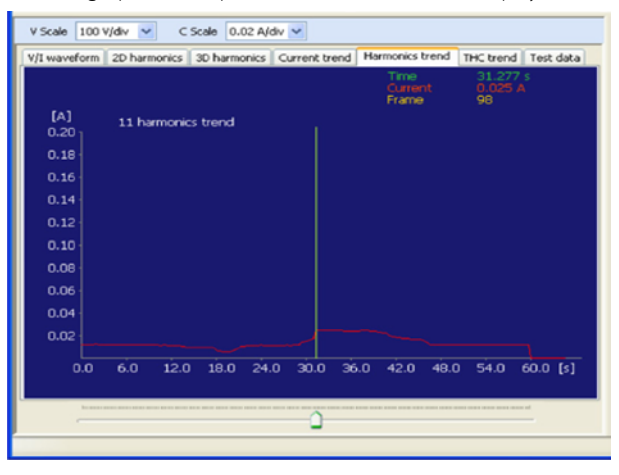

#### **4 Move the cursor using the track bar while observing the current value on the waveform.**

If it is difficult to find the current value, increase the C Scale factor or increase the horizontal size of the window by dragging the window splitter.

#### **5** Stop the cursor when the current exceeds the limit value in the results list.

Time that is displayed at this point is the time elapsed after a test is started. A data frame is also displayed.

**6** If the current exceeds the limit value in the results list in two or more positions, **move the cursor to each position and read the time.**

#### **To find the harmonic spectrum at the time when the limit value is exceeded**

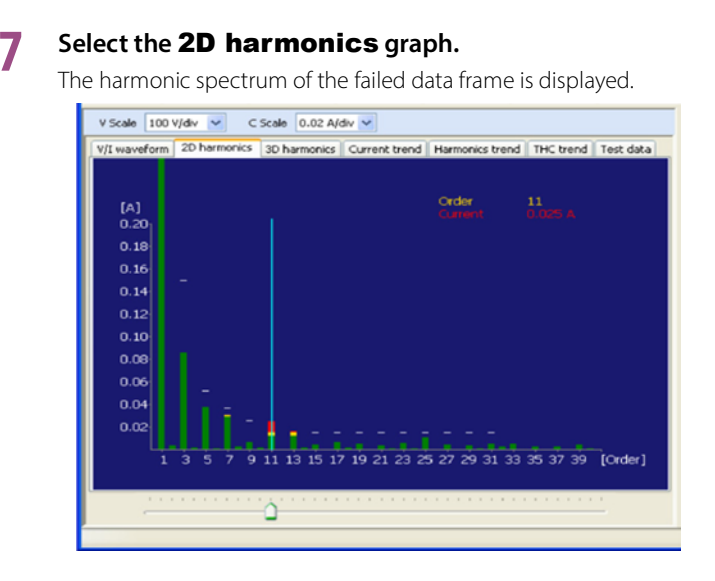

#### **8 If you wish to investigate another harmonic order, specify the order using the track bar.**

Harmonic current values are displayed. Each color is displayed for each limit value.

#### **Viewing waveform**

### **9 Select the** V/I waveform **graph.**

The waveform of the current data frame is displayed.

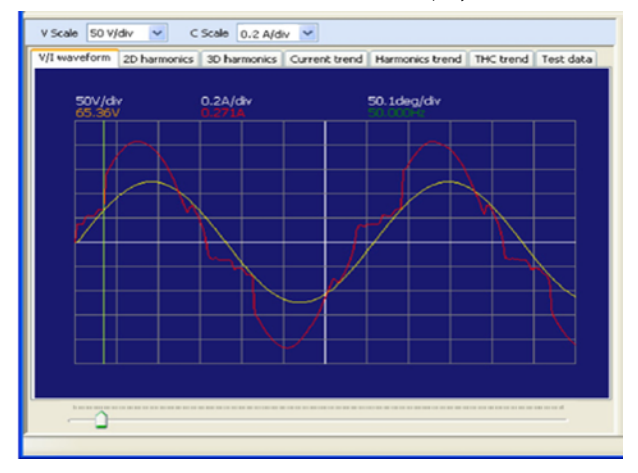

# <span id="page-22-0"></span>**Checking Repeatability**

## <span id="page-22-1"></span>**Comparing Test Results Files**

#### **1 Open test results files to be compared.**

The repeatability check allows the comparison of 2 to 15 test results files.

**2 Click the Test data tab in the graph and data pane and check the test conditions of each test result file.**

To check repeatability, compare test results files under the same test conditions. If the standard (including the class and limit values) is not the same, the message is displayed.

\*\*\*\*\*\*\*\*\*\*\*\*\*\*\*\*\*\*\*\*\*\*\*\*\*\*\*\*\*\*

\*\*\*\*\*\*\*\*\*\*\*\*\*\*\*\*\*\*\*\*\*\*\*\*\*\*\*

**3 Select the test results file to be referenced for the comparison.**

#### **4 Click the Repeatability button on the toolbar.**

The Repeatability tab appears in the results list pane, and the judgment results appear.

The values are compared in each harmonic order, a difference within ±5 % of the reference value is automatically checked. The results are displayed in the judgment column of each order in the repeatability check window.

You can also [change the reference file and the files for comparison](#page-24-0) from the repeatability check window.

## <span id="page-22-2"></span>**Results of Repeatability Check**

The interfile comparison results are displayed in the results list pane, and the comparison results of each order are displayed in the graph and data pane.

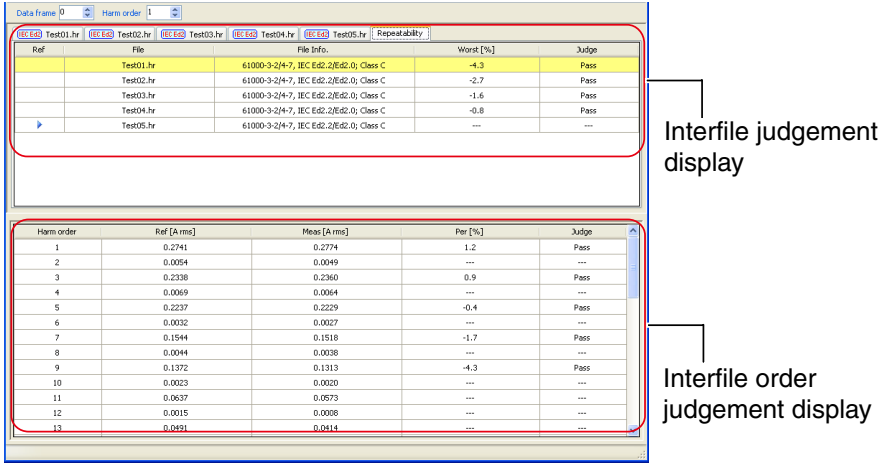

### **Interfile judgment display**

The reference test results file of each order and each test results file are compared. The results of each file are displayed as **Pass**, **---**, or **Fail**.

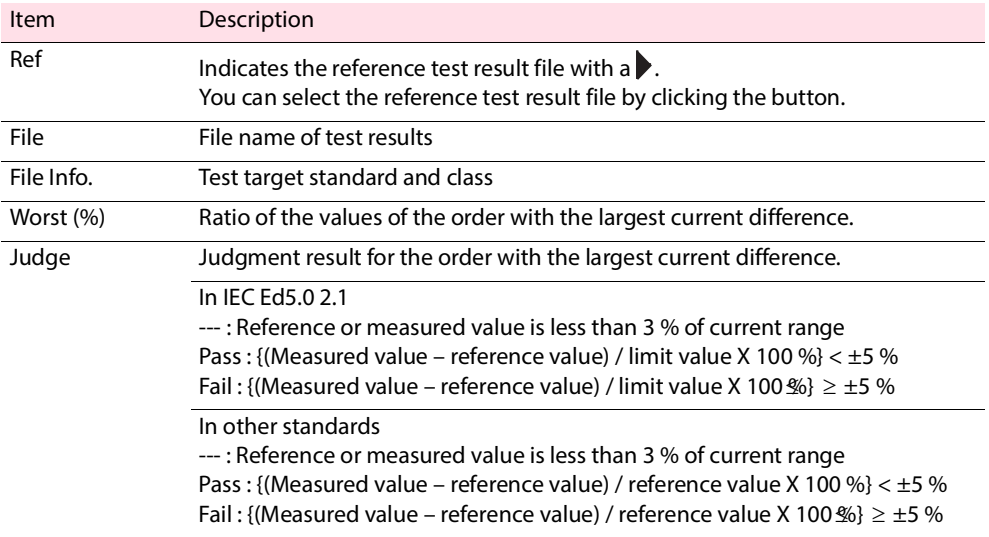

#### **Interfile order judgment display**

The reference test results file of each order and the test results file (displayed in yellow) that is specified in the result list pane are compared. The results of repeatability check are displayed as **Pass**, **---**, or **Fail**.

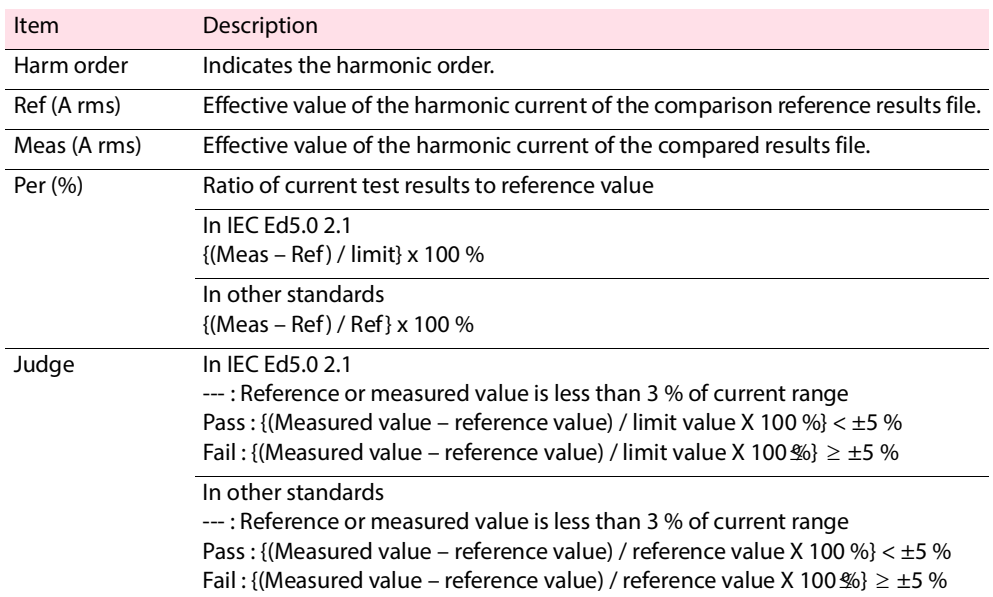

### <span id="page-24-0"></span>**Changing the file for comparison or the reference file**

A **D** appears next to the reference file. Click the button to change the reference file.

 $\overline{1}$ 

The file for comparison is displayed in yellow. Click the file's cell to change the file for comparison.

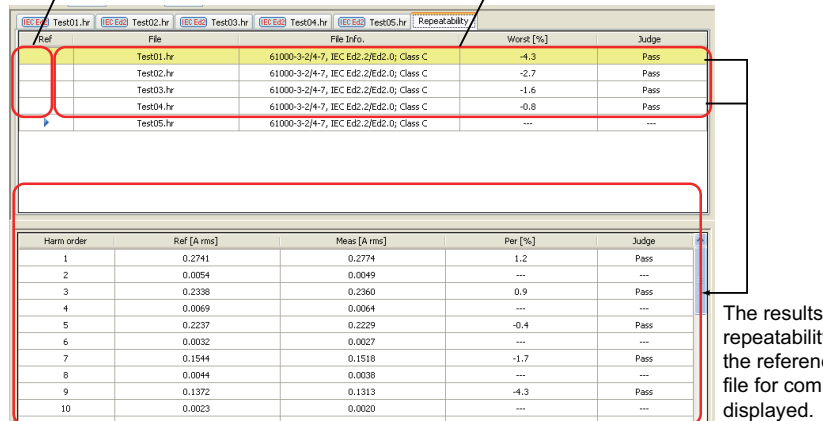

of the repeatability analysis of the reference file and the file for comparison are displayed.

# <span id="page-25-0"></span>**Saving a Test Results File as Text**

A test results file can be saved as text for use in Microsoft Excel and other application software.

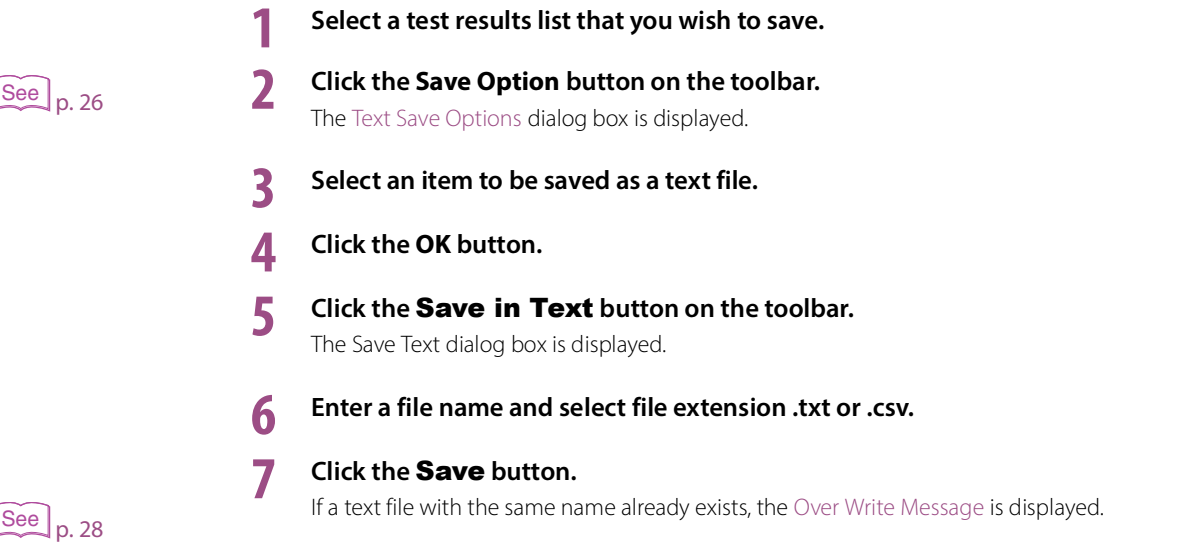

#### <span id="page-25-1"></span>**Text Save Options**  $\sim$

Click the **Save Option** button on the toolbar to display the **Text Save Options** dialog box. In the **Text Save Options** dialog box, you can specify which options can be selected when you save the test results to a text file.

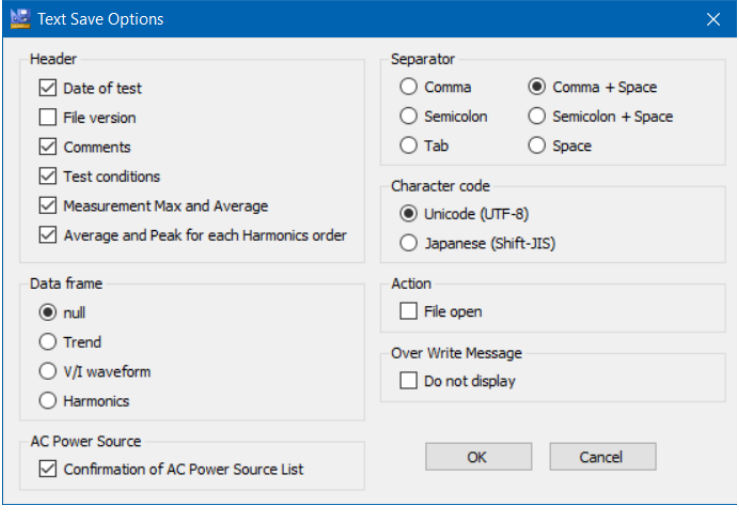

#### **Header**

Check the items that you want to save.

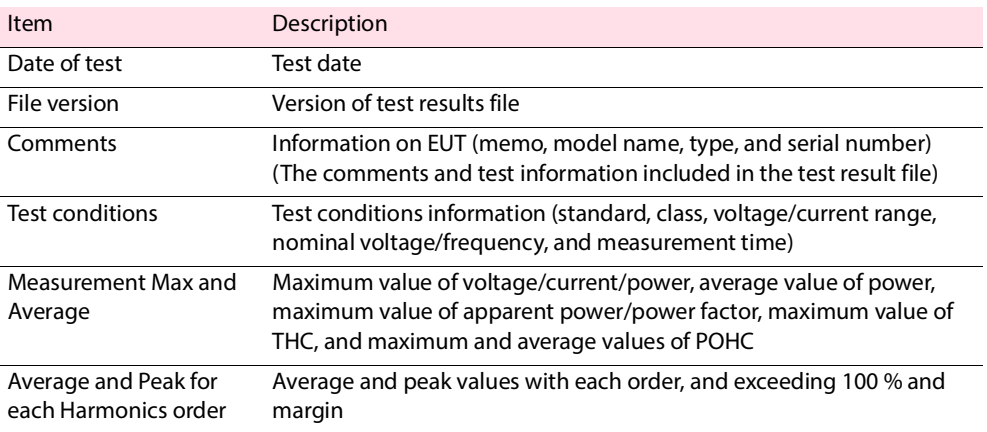

#### **Data frame**

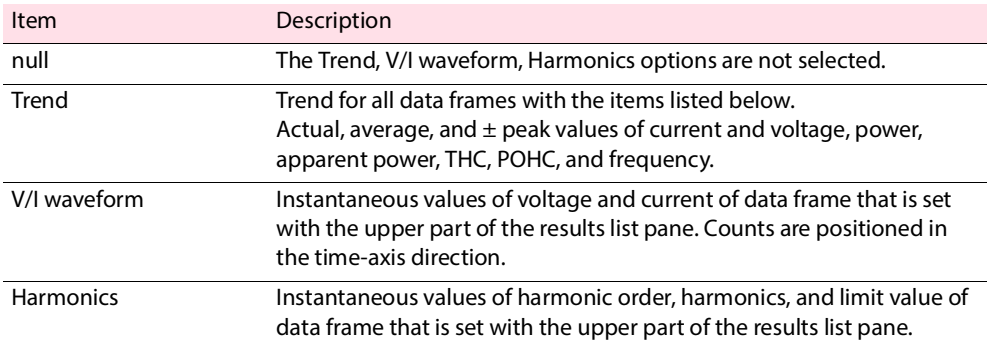

#### ■ **AC Power Source**

The AC power source check list is also saved in the text file.

#### **Separator**

Select the text separator.

#### **E** Character code

Set the character code of a text file.

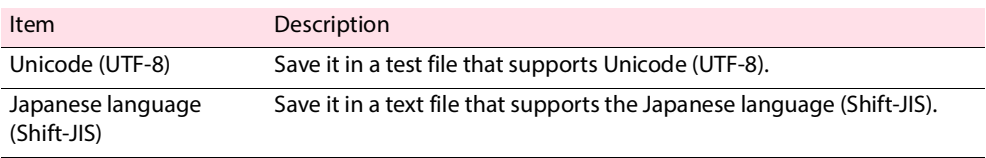

#### **Action**

After the text file is saved, you can open it with the software that text files are associated with.

#### <span id="page-27-0"></span>**Over Write Message**

If you save a file with the same name already exists, a file overwrite message appears. The **Do not display** check box is used to enable or disable this message.

If you select the **This message is not displayed next time** check box in the file overwrite dialog box, the **Do not display** check box in the **Text Save Options** dialog box is also selected. If you clear the **Do not display** check box, the PDF file overwrite message is enabled.

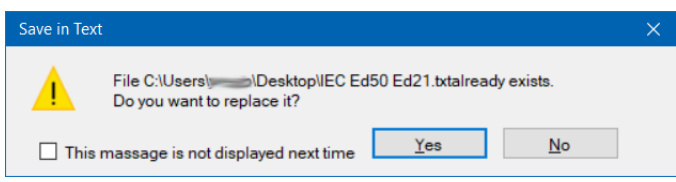

# <span id="page-28-0"></span>**Printing a Report**

Reports are printable PDF files of test result files. Numeric value data, various waveform graph, and results of repeatability check can be printed. You can include comments in reports, such as the company name and test environment.

Reports are automatically saved in the same folder as test result files using the same file name as the test result file that they are converted from and a .pdf extension.

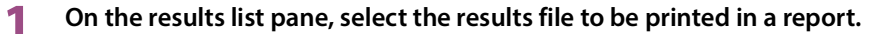

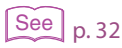

### **2 Open the [Report Setting](#page-29-0) dialog box, and select the data to print.**

### **3 Click** Print**.**

PDF Viewer opens the report.

#### **If you selected the repeatability check list in step 2.**

#### The Select a File for Repeatability dialog box appears.

Select a reference file, select a file to compare, and then click OK. The results file that you selected in Step 1 is the reference file.

If you open multiple test result files for comparison in repeatability checking, all the files will appear in the Select a File for Repeatability dialog box.

Select a file for comparison.

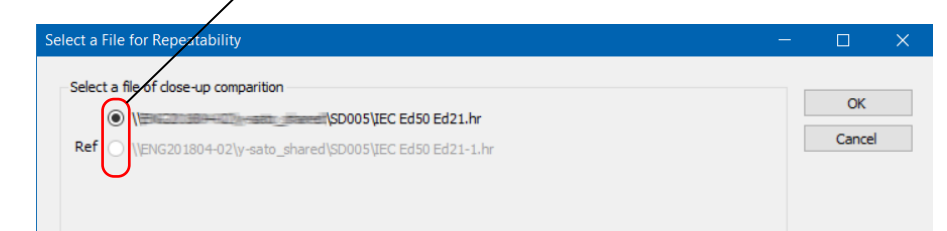

#### **When a PDF file with the same name exists**

The [PDF Overwrite Message](#page-32-0) is displayed.

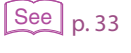

#### **4 Print the report.**

# <span id="page-29-0"></span>**Configuring the Report Format**

- $See$  p. 33
- [Select the data to print.](#page-31-0)
- [Enable or disable the PDF file overwrite message.](#page-32-0)

#### <span id="page-29-1"></span>**Entering Comments, Test Information and Alias Standard**  $\sim$   $\sim$   $\sim$  $\sim$   $\sim$

You can print the comments, test information, and alias standards.

Up to 20 characters can be printed in a report for the Comment and Test Information items.

The information that you enter into the boxes is registered when you click **Print**. Up to eight previous entries are stored in the boxes' lists. The oldest entry is removed first.

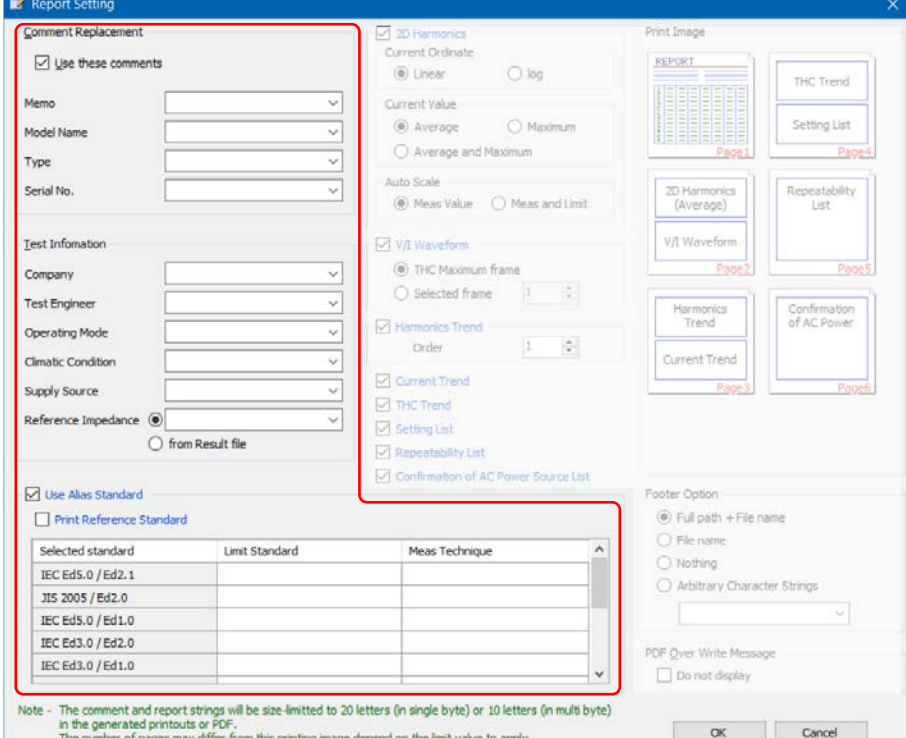

#### **Comment replacement**

You can select which comments to print in the report: the comments included in the test results file or the comments in the boxes listed under the "Use these comments" check box.

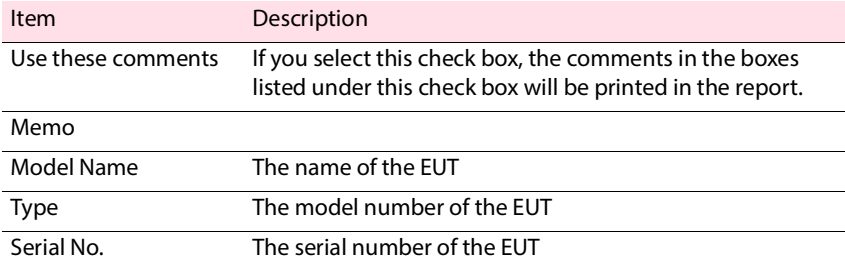

#### $\blacksquare$  Test information

You cannot set the test information from the KHA1000 panel.

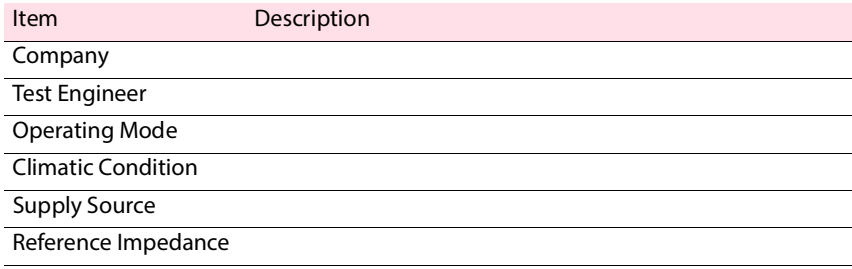

#### **Alias standard**

You can enter up to 31 characters for the alias standards.

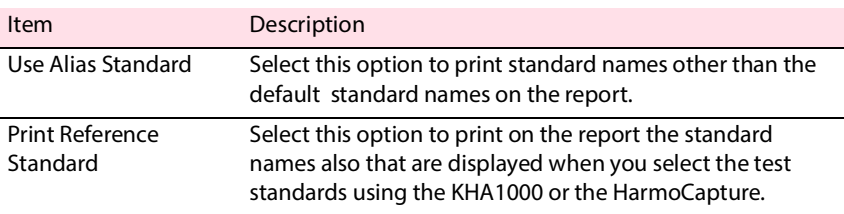

#### **Deleting characters**

Press **Delete** to delete a character. To clear a combo box, enter one space. If you do not enter any characters, the corresponding comment is not updated. After you close the dialog box, the previous comment will return.

In the Report Setting dialog box, you can:

# <span id="page-31-0"></span>**Selecting which Data to Print**

You can select which data and graphs to print in reports using the check boxes. After selecting which data to print, you can preview how the report will be printed.

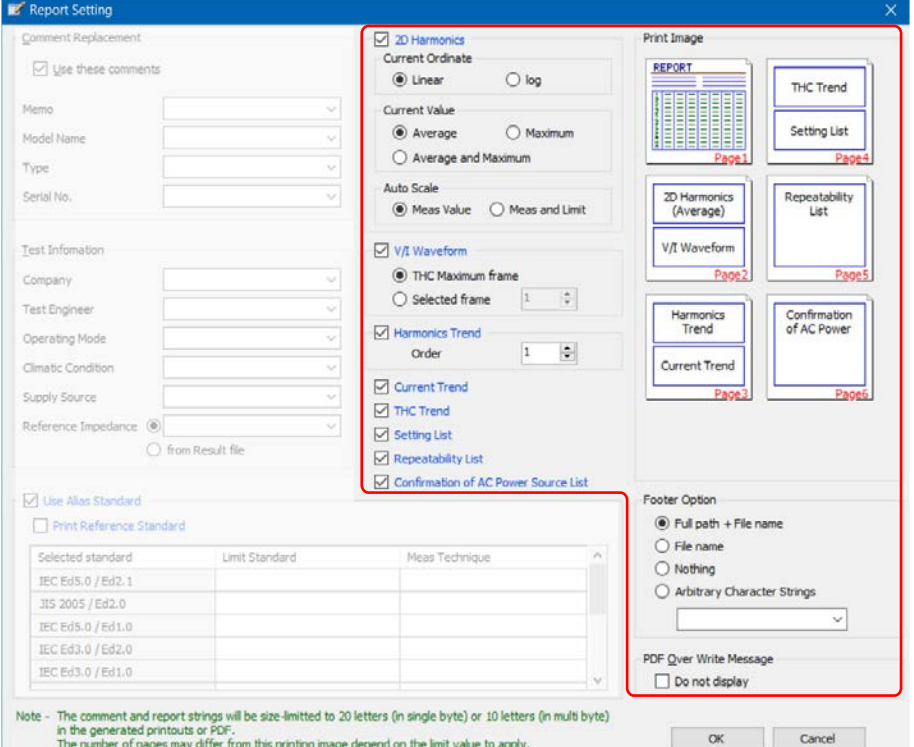

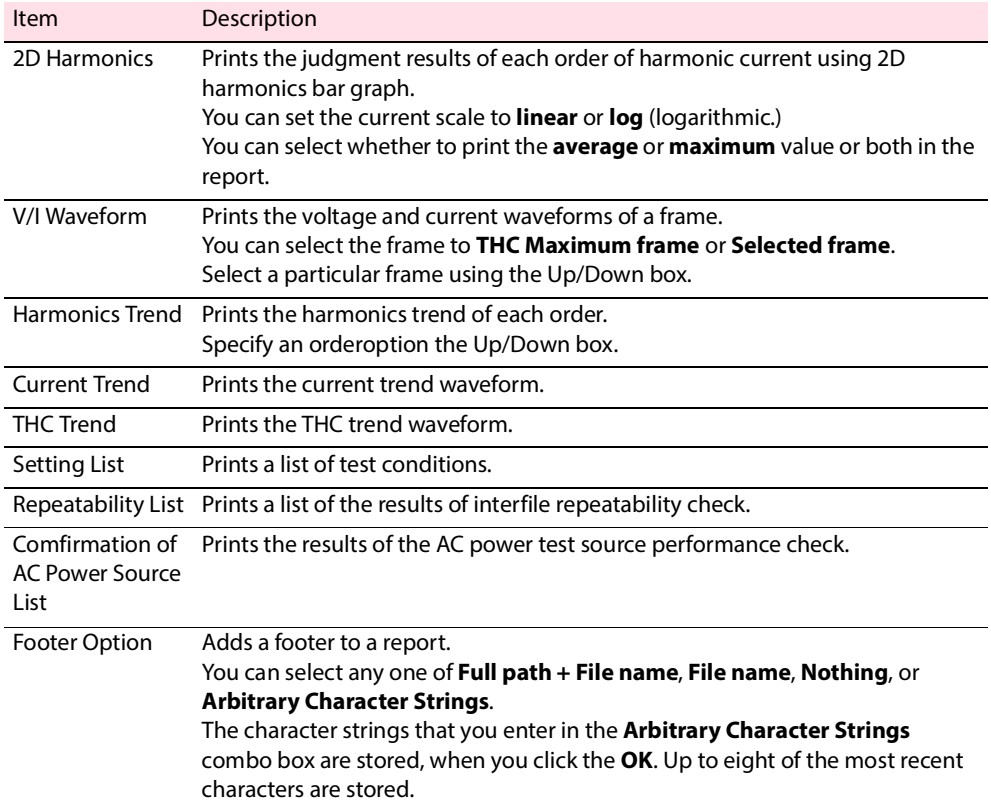

....................................

## <span id="page-32-0"></span>**PDF Overwrite Message**

If you select a test result file that you have printed before, a PDF file overwrite message appears. The **Do not display** check box is used to enable or disable this message.

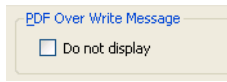

If you select the **This message is not displayed next time** check box in the PDF file overwrite dialog box, the **Do not display** check box in the **Report Setting** dialog box is also selected. If you clear the **Do not display** check box, the PDF file overwrite message is enabled.

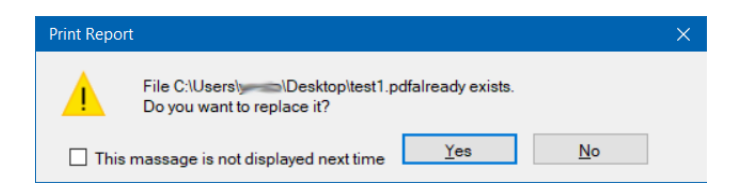

# <span id="page-33-0"></span>**Menu Reference**

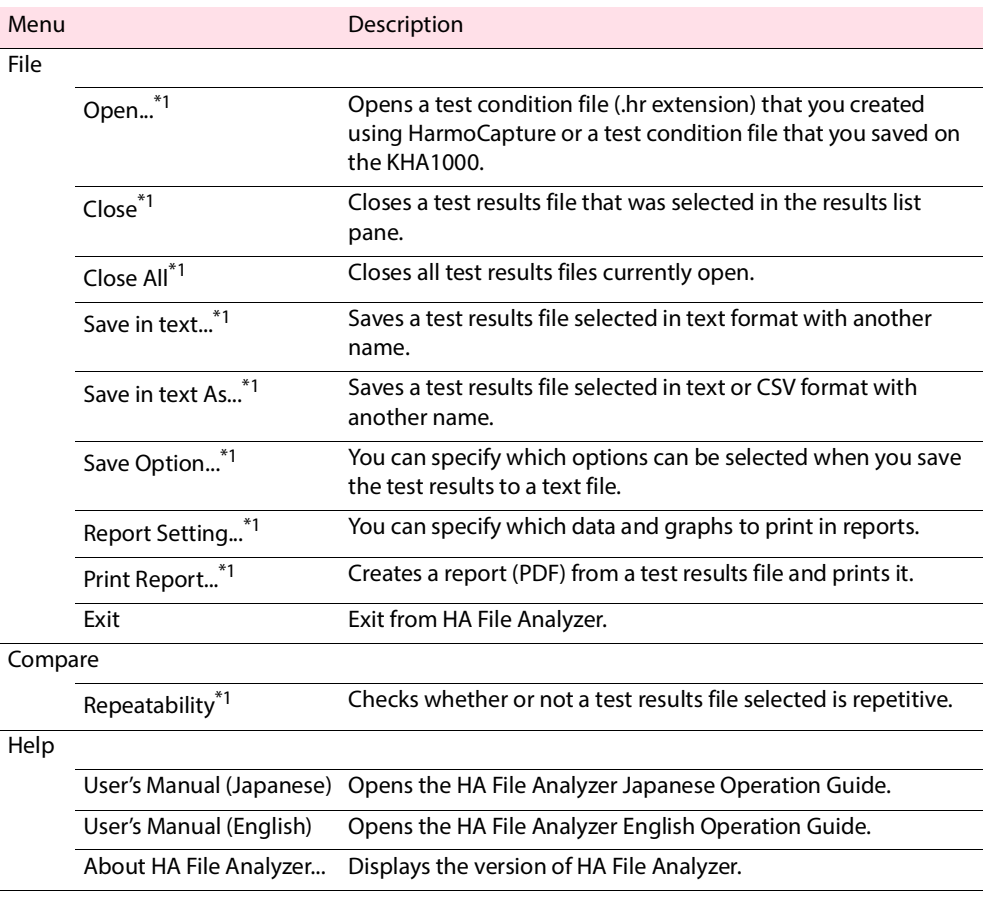

\*1 The toolbar provides buttons.

If you find any misplaced or missing pages in the manuals, they will be replaced. If the manual gets lost or soiled, a new copy can be provided for a fee. In either case, please contact your Kikusui agent or distributor. At that time, inform your agent or distributor of the "Part No." written on the front cover of this manual.

Every effort has been made to ensure the accuracy of this manual. However, if you have any questions or find any errors or omissions, please contact your Kikusui agent or distributor.

After you have finished reading this manual, store it so that you can use it for reference at any time.

## **KIKUSUI ELECTRONICS CORP.**

1-1-3 Higashiyamata, Tsuzuki-ku, Yokohama, 224-0023, Japan Tel: +81-45-482-6353 Fax: +81-45-482-6261

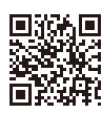

**www.kikusui.co.jp/en**